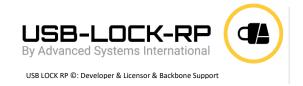

info@usb-lock-rp.com www.usb-lock-rp.com +1 (972) 890 9488 // +44 (020) 32860406 // +51 1 681 114

# **USB-Lock-RP Client Deployment Instructions**

## Automated deployment

To be able to input IP and Port at client msi installation see the following command line example: msiexec.exe /i "Path\usb-lock-rp\_client.msi" /qn WRAPPED\_ARGUMENTS="/IP=""192.168.0.49"" /PORT=""3100""" (Only edit IP and Port values...leave quotes intact)

### Deployment using GPO

The best method to deploy the USB-Lock-RP-client MSI using GPO is to assign th MSI to computers, this won't allow entering a command line. Our team can prepare the msi preconfigured with the Control private IP so you can assign the client to computers as per instructions below. (MSI configuration is at no charge, just let us know.)

#### 1. Create a distribution point

- •log on to the server as Administrator.
- •create a shared network folder (this folder will contain the MSI package)
- •set permissions on this folder so computers have access.
- •copy the MSI in the shared folder

#### 2. Create a Group Policy Object

- •click on the Start button, go to Programs, select Administrative Tools and then select Active Directory Users and Computers.
- •right-click your domain name in the console tree and select Properties.
- •select the Group Policy tab and click New.
- •set the name of the policy. (for example: usb-lock-rp-client)
- •click Properties and select the Security tab.
- •check the Apply Group Policy checkbox only for the groups to which the policy will be applied.
- •click on the OK button.

#### 3. Assign the MSI package per-machine:

- •click on the Start button, go to Programs, select Administrative Tools and then select Active Directory Users and Computers.
- •right-click your domain name in the console tree and select the Properties context menu.
- •go to the Group Policy tab, select the object you want and click Edit.
- •expand Software Settings under Computer Configuration.
- •right-click Software Installation, select the new context menu and then click on Package.
- •in the Open dialog type the full UNC path of the shared package you want to assign.

**Important:** Do not use the Browse button in the Open dialog to access the UNC location. Make sure that you use the UNC path to the shared package.

- •click on the Open button
- •click on Assigned and then click OK. (the package will be added to the right pane of the "Group Policy" window)
- •close the Group Policy snap-in, click OK and exit the Active Directory Users and Computers snap-in.
- •when the client computers starts, the client will be installed automatically.
- •as client computers start the client service will automatically log to the USB-Lock-RP Control.